*Click* ONE *of the three boxes below. Click links throughout to navigate instructions.*

v.

### Returning Student

- I *DO NOT KNOW/REMEMBER* my Vivature [Student Portal ID and](#page-11-0) Password.
- I have been provided and *KNOW* my Vivature [Student Portal ID and Password.](#page-1-0)

## Incoming Student

 $\Box$  [I am a new student-athlete](#page-8-0) and do not have an Vivature Student Portal account and/or [I have been told to](#page-8-0) *SELF-REGISTER*.

*Please contact your Athletic Trainer with any questions or for assistance throughout this process.*

*--Do not scroll past this page - Resources only---*

## <span id="page-1-0"></span>Portal Login

Login [here](https://blueocean.edh.com/) using credentials provided/emailed to you.

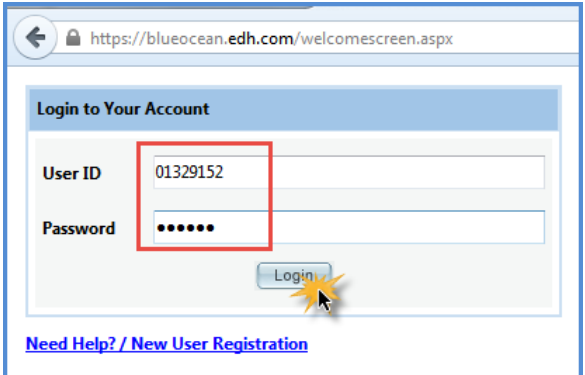

If prompted, reset your password

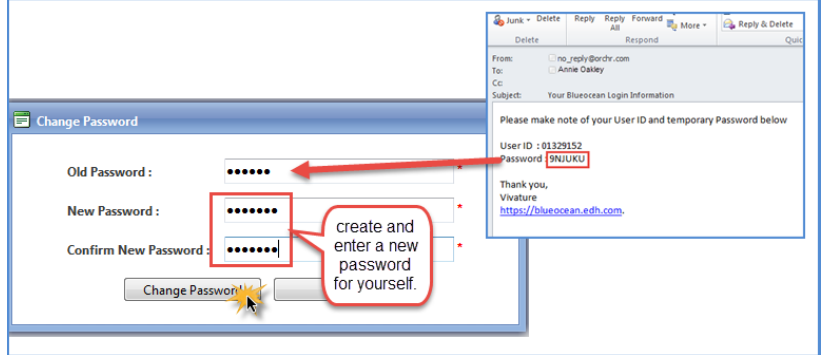

Logi[n again](https://blueocean.edh.com/) with your new password.

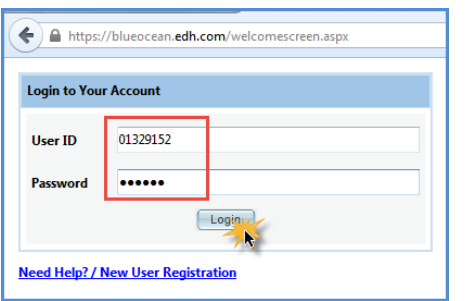

Change your User ID to your KWU **Student ID**#.

Login again with your new **User ID** and **Password**.

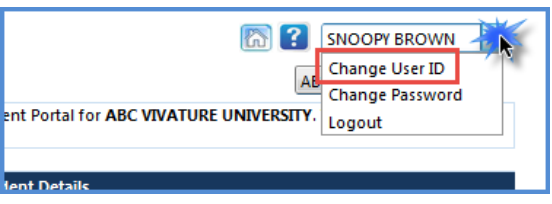

# <span id="page-2-0"></span>Your Portal Account

#### All Steps 1-7 are **REQUIRED** for participation!!

- 1. Check that your demographic information is correct. Update Email Address (must be **kwu.edu**), Phone Number(s), Birthdate and/or Address via the **Demographic Changes** menu option. Return home when complete to continue.
- 2. Install the **NExTT PIC** App on your smart phone to submit images of your Health Insurance card.

#### *(instruction[s here\)](#page-3-0)*

- 3. Complete/Update/Confirm Parent/Guardian Information. *(instruction[s here\)](#page-3-1)*
- 4. Complete/Update/Confirm Emergency Contact Information. *(instructions [here\)](#page-3-2)*
- 5. Answer your Security Questions in case you forget your ID/Password.
- 6. Click the **Forms** menu to access and complete your required forms. *(instruction[s here\)](#page-4-0)*
	- a. FORM A HEALTH HISTORY (**ALL** Students annually)
	- b. FORM B EMERGENCY MEDICAL (**ALL** Students annually)
	- c. FORM C CONSENT/SIGNATURE (**Athletes ONLY** annually)
	- d. FORM D NAIA CONSENT (**Athletes ONLY** annually)
	- e. FORM E TB SCREEN (**NEW** Students)
- 7. **Athletes ONLY** Download and print the following **Fill-In Form**. *(instructions [here\)](#page-6-0)*
	- a. FORM F PPE EXAM -ATHLETES ONLY

**IMPORTANT: Athletes Only**- **FORM A** (completed and submitted) and **FORM F** must be printed and *taken with you* to your KWU PPE for review/ completion/signature by a KWU physician.

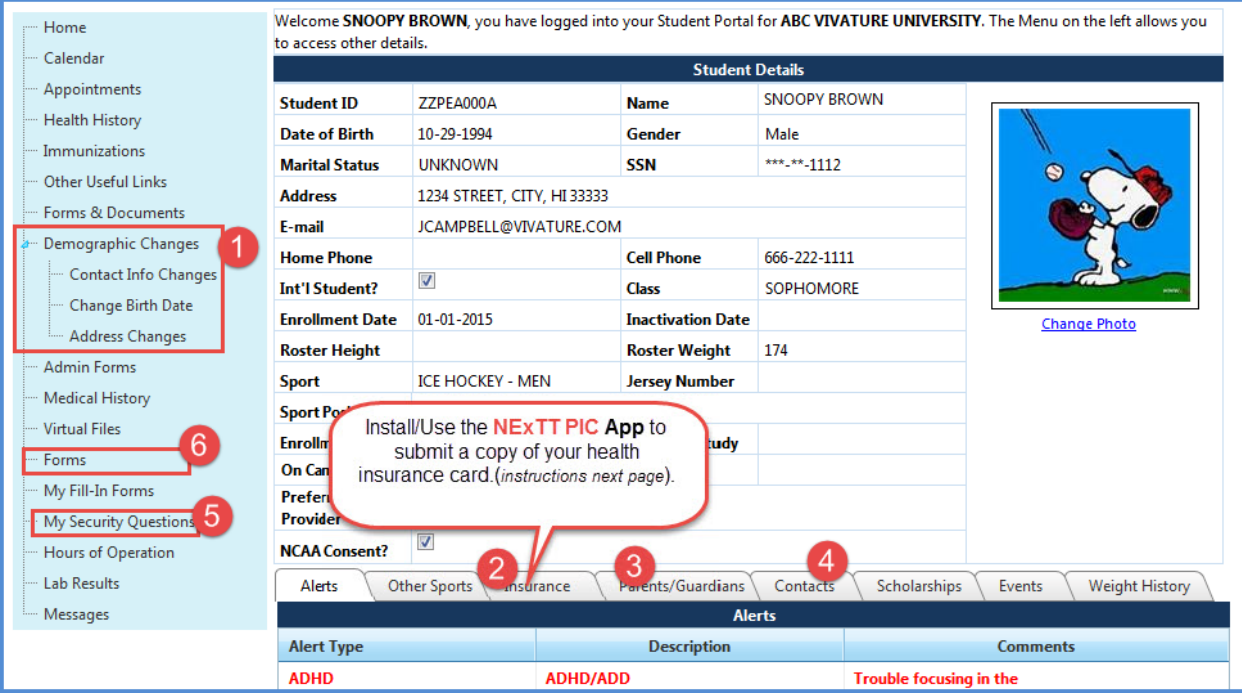

#### <span id="page-3-0"></span>Insurance

Install and use the **NExTT PIC** App from [Google Play](https://play.google.com/store/apps/details?id=com.orchr.docscanner&hl=en) or [App Store.](https://itunes.apple.com/us/app/nextt-pic/id1133998011?mt=8) Your card information will appear in your account within a few days. [Here's How.](https://www.screencast.com/t/CfKrgOcoIx) You must *repeat* this action for secondary insurance as well. *Tip: place your card on a dark background in good lighting to take the best picture.*

- *School Name*
- *Student-Athlete Name*
- *Date of Birth(not necessary to add Student ID)*
- *Continue*
- *Tap Attach Front Image hover and focus camera over front of card and app will snap photo. Repeat for Back of card.*
- *Submit. [Back to Portal Account Instructions](#page-2-0)*

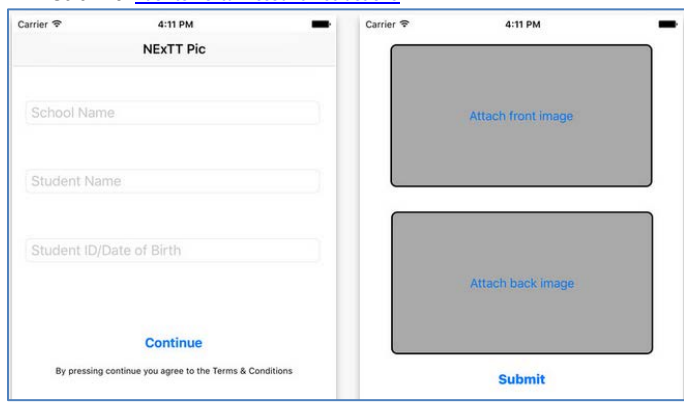

Click the plus sign **that** to add information to each of the **Parents/Guardians** and **Contacts** tabs. Complete all fields marked with a red asterisk ( **\*** ) and **Save** .

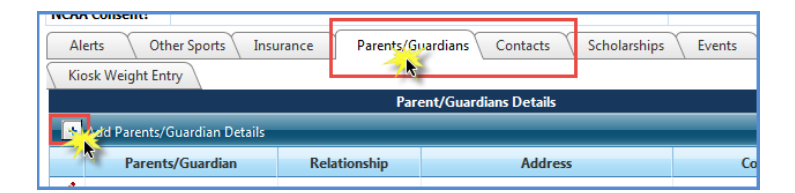

#### <span id="page-3-1"></span>Parent/Guardian Tab [Watch Video](http://www.screencast.com/t/AtWGQJP09YPp)

- 1. Click the plus sign **that** to add information for each parent/guardian. Information for least one (1) parent/guardian must be entered.
- 2. Complete all fields marked with a red asterisk ( **\*** ).
- 3. Include at least one (1) valid phone number for each parent/guardian.
- 4. **Save .**
- 5. **REPEAT** steps 1-4 for **EACH** parent/guardian. *[Back to Portal Account Instructions](#page-2-0)*

#### <span id="page-3-2"></span>Contacts Tab [Watch Video](http://www.screencast.com/t/LP5Z6NORYm)

- 1. Click the plus sign **th** to add information for each emergency contact. Information for least two (2) emergency contacts must be entered.
- 2. Complete all fields marked with a red asterisk ( **\*** ).
- 3. Include at least one (1) valid phone number for each contact.
- 4. **Save .**
- 5. **REPEAT** steps 1-4 for **EACH** emergency contact. *[Back to Portal Account Instructions](#page-2-0)*

## <span id="page-4-0"></span>Forms

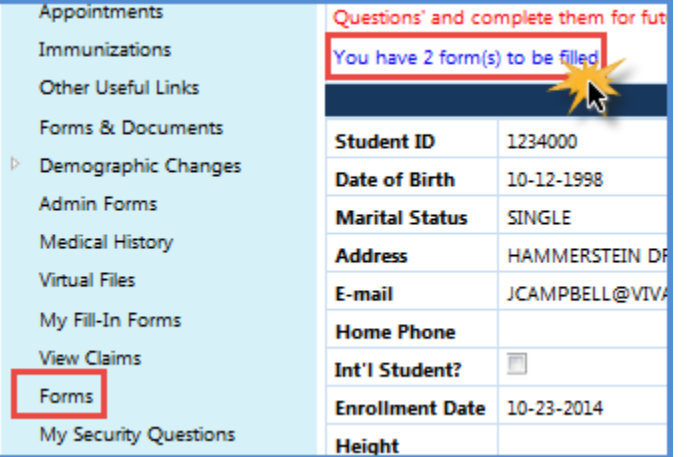

Click the **Forms** menu to access and complete your required forms

- a. FORM A HEALTH HISTORY (**ALL** Students)
- b. FORM B EMERGENCY MEDICAL (**ALL** Students)
- c. FORM C CONSENT/SIGNATURE (**Athletes ONLY**)
- d. FORM D NAIA CONSENT (**Athletes ONLY**)
- e. FORM E TB SCREEN (**NEW** Students)

**IMPORTANT: Athletes Only**- **FORM A** (completed and submitted) and **FORM F** must be printed and *taken with you* to your KWU PPE for review/ completion/signature by a KWU physician.

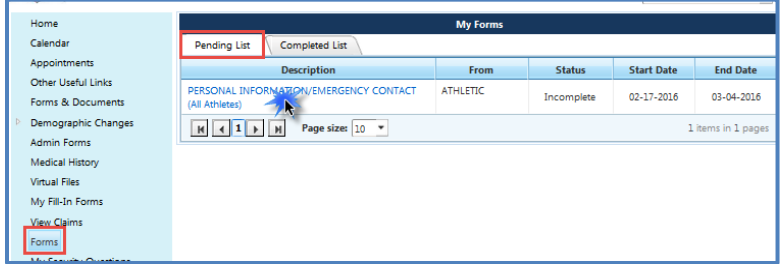

Complete all fields. Fields marked with a red asterisk ( **\*** ) are required.

**NOTE: If under the age of 18, your parent should be present and aware when signing forms that ask for a parent signature.**

Scroll to the bottom of each form and **Save** partially completed forms for completion later. Save long forms regularly to insure your work is saved.

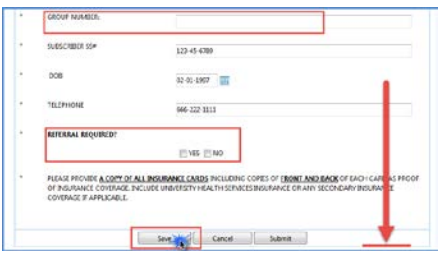

Partially completed forms reflect in your **Pending List** as *Incomplete*. All required answers must be completed in order to successfully **Submit.**

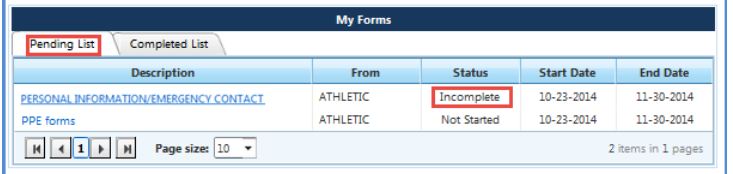

**Submit** when complete. You *cannot* update the form after you click **Submit**.

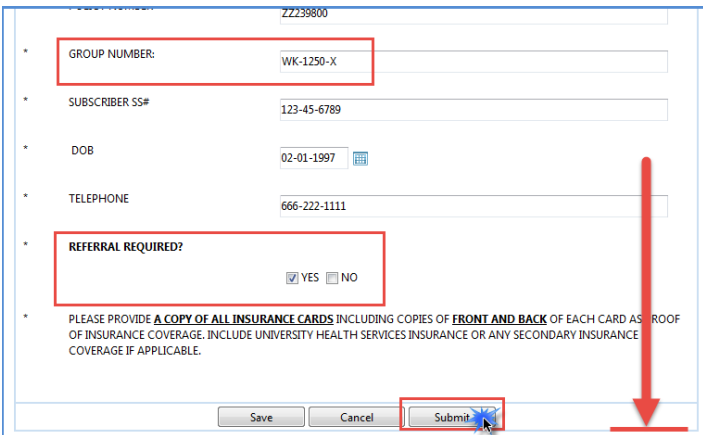

Completed, submitted forms appear in your **Completed List**. Click the **Description** title to review your responses.

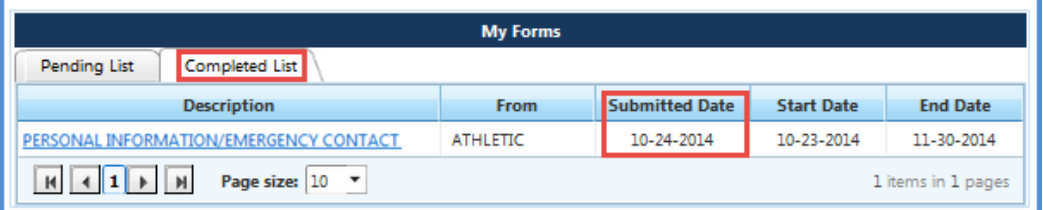

*[Back to Portal Account Instructions](#page-2-0)*

### <span id="page-6-0"></span>My Fill-In Forms

**Athletes ONLY** - Click **My Fill In Forms**. Download, complete, print, sign and return per individual form instructions to the Athletic Training Room.

**Athletes ONLY** - Download and print the following **Fill-In Form**. a. FORM E - PPE EXAM -ATHLETES ONLY

**IMPORTANT: Athletes Only**- **FORM A** (completed and submitted) and **FORM F** must be printed and *taken with you* to your KWU PPE for review/ completion/signature by a KWU physician.

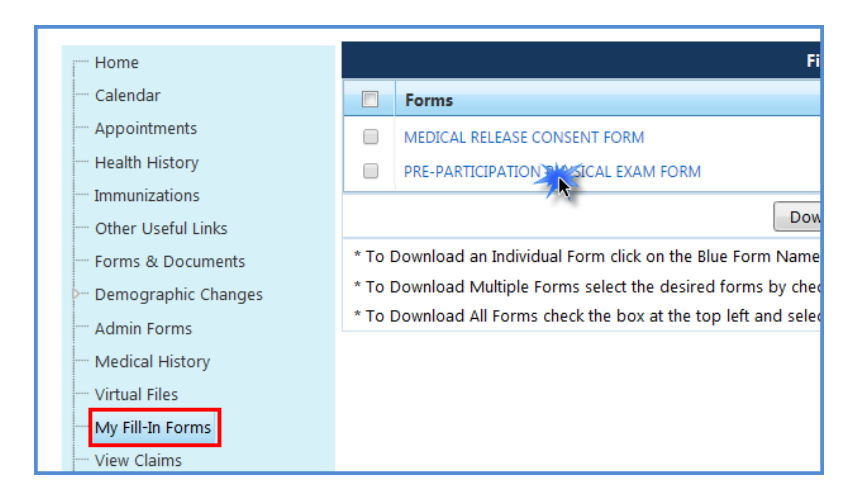

Click the form title to download the PDF. Print the PDF, complete, sign and return to the Athletic Training staff.

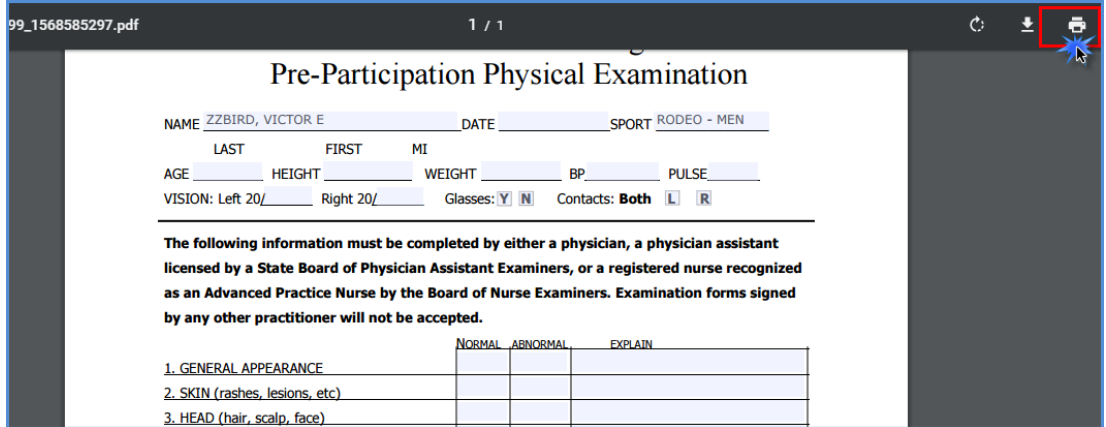

*[Back to Portal Account Instructions](#page-2-0)*

v. 3-16-18 - Contact *Jcampbell@vivature.com* for edits. - Page 8

#### <span id="page-8-0"></span>Register an account - step1

*Please contact your Athletic Trainer with any questions or for assistance throughout this process. Do* **NOT** *register an account if you are a returner- [Activate Credentials.](#page-11-0)* 

Check out the [Self Registration Video](http://www.screencast.com/t/Vpts48BuaiOh) for additional guidance.

- 1. Go to<https://blueocean.edh.com/welcomescreen.aspx>
- 2. Click **New User Registration**

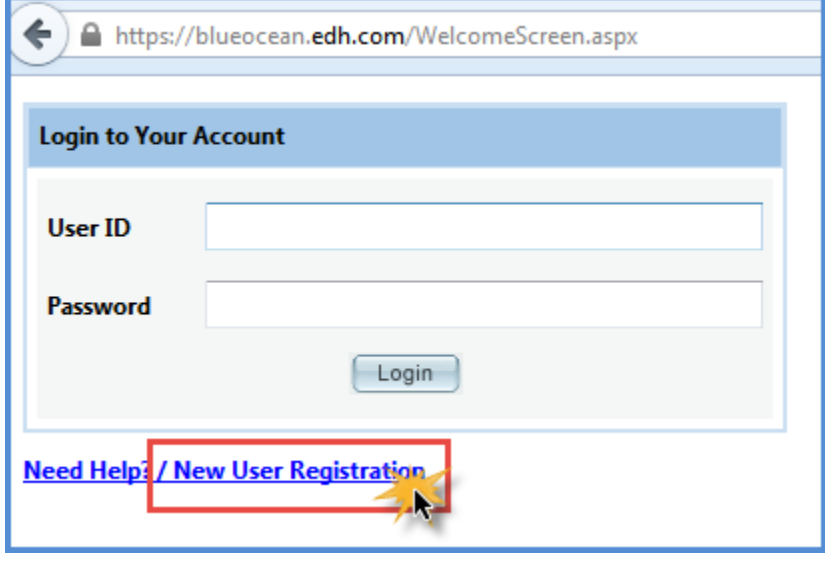

3. Enter your school code. SCHOOL CODE: **KWAD** 

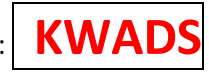

- 4. Type the code from the image
- 5. Click **Continue**

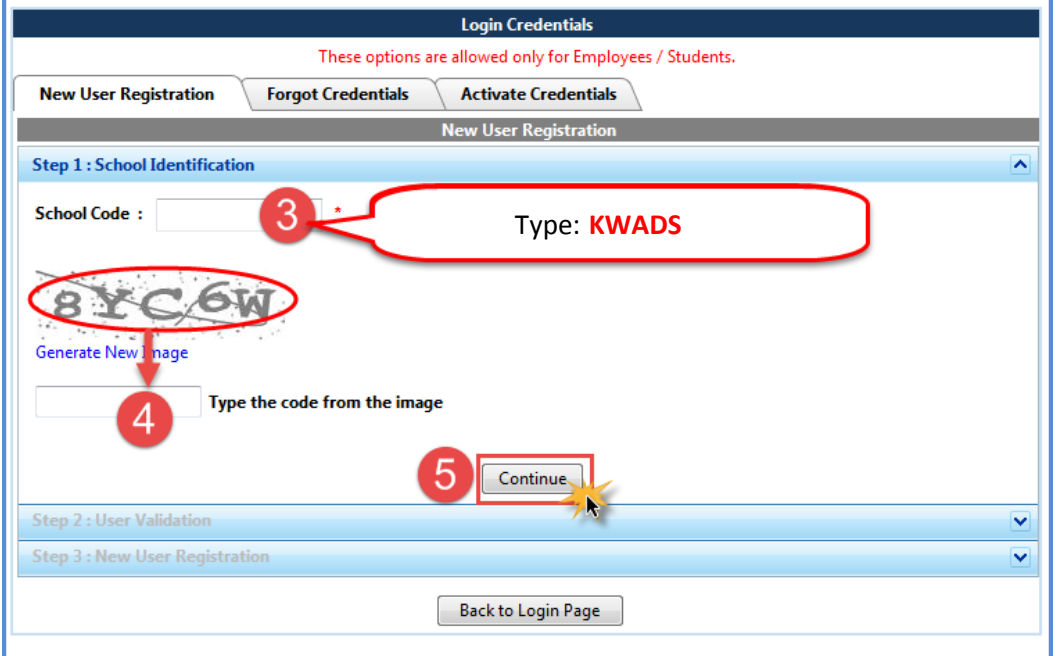

### Register - Step 2

- 1. Complete all required fields
	- **KWU Student** ID #
	- First Name
	- Last Name
	- Date of birth
	- Email ID: Your *KWU.edu* email address. *(E-mail ID)*
- 2. Click **Continue**.

If you are prompted that "*You are already registered,"* Click **OK** and proceed now to [Activate](#page-11-0)  [Credentials.](#page-11-0)

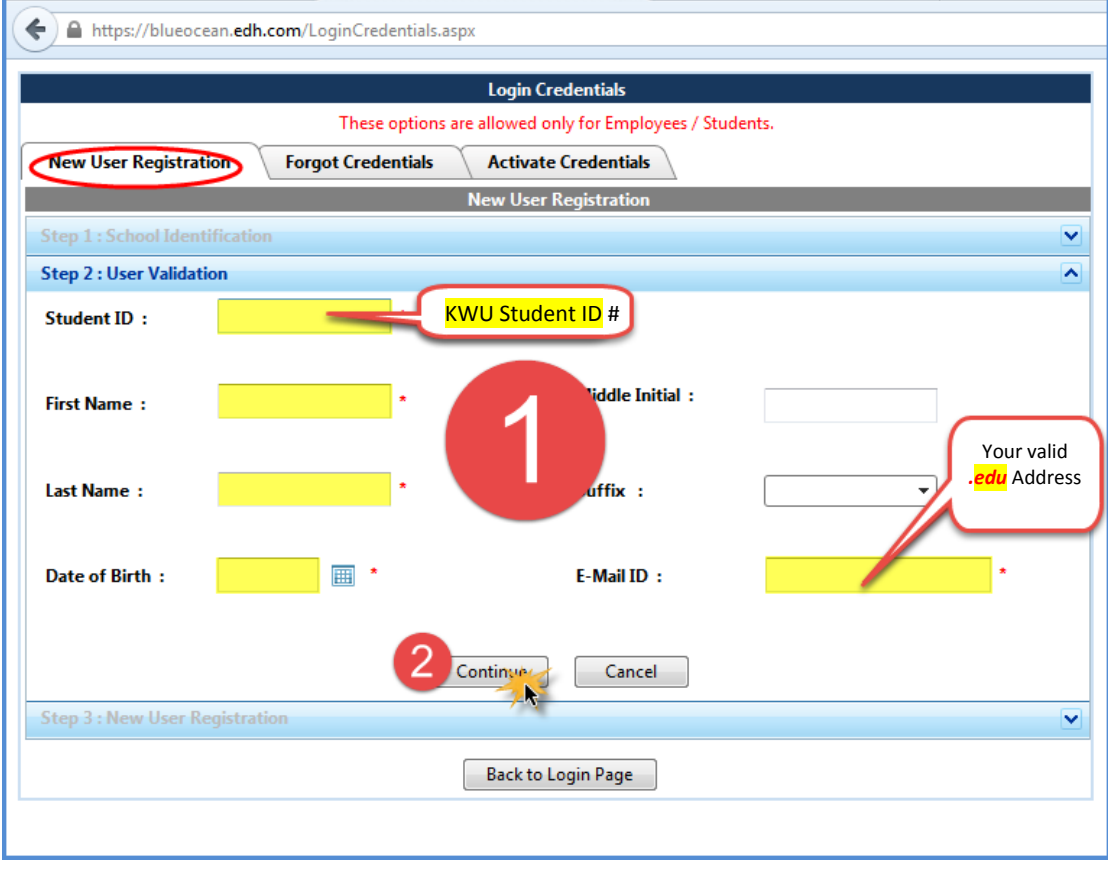

# Register – Step 3

- 1. Complete the remaining **9** required fields and any others you'd like to complete.
	- Gender
	- Marital Status
	- Primary Sport *(non-athletes choose "Student")*
	- Class *please choose athletic year (FIRST YEAR, SECOND YEAR…6th YEAR SENIOR)*
	- Address Street
	- Address City
	- Address State
	- Address Zip
	- REQUIRED!! Mobile Phone
	- **REQUIRED!!** Notes:
		- Please indicate if you are part of band, choir, orchestra and/or forensics
		- Provide Car make, model and license plate number
- 2. Click **Save.**

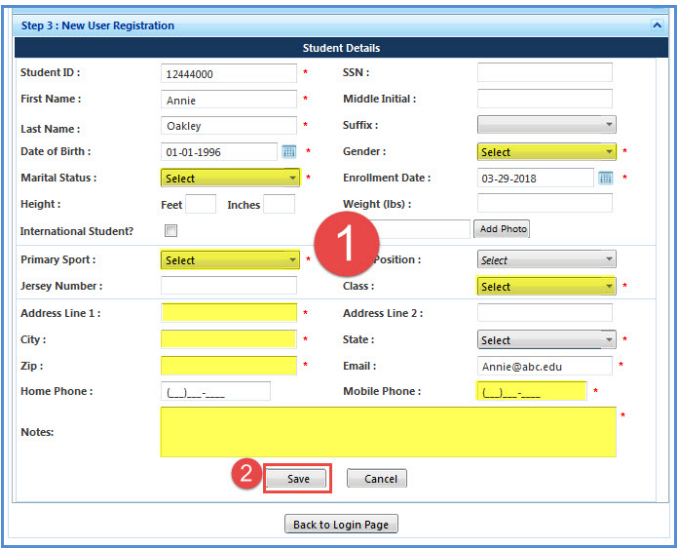

3. Once your registration is approved by the athletic department you will receive an email from **no\_reply@orchr.com** with your login credentials. **NOTE:** Your forms *may* not be available until *tomorrow* morning.

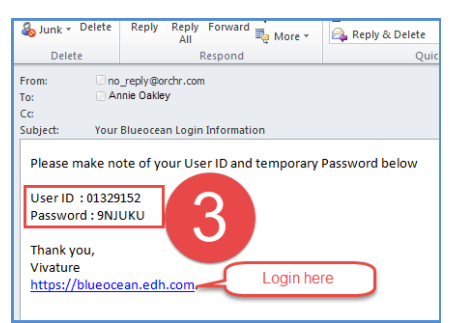

4. Proceed *NOW* t[o Portal Login Instructions](#page-1-0)

## <span id="page-11-0"></span>Activate/Retrieve Credentials

Follow steps 1-7 below unless one of the following applies to you.

- *IF you've logged in before and answered your security questions, skip steps 1-7 and click here for [Forgot Credentials](#page-13-0) instructions.*
- *IF you know/remember your login ID and Password, skip steps 1-7 and click here for [Portal Login instructions.](#page-1-0)*

Check out th[e Credentials Video](http://www.screencast.com/t/8Jik3gOemU2I) for additional guidance.

- 1. Go t[o https://blueocean.edh.com/welcomescreen.aspx.](https://blueocean.edh.com/welcomescreen.aspx)
- 2. Click **New User Registration**

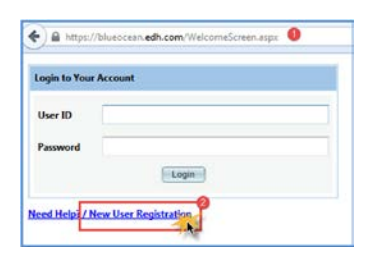

3. Click **Activate Credentials**

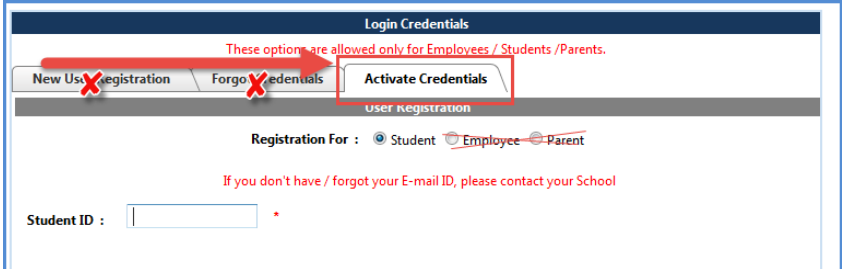

- 4. Complete all required (**\***) fields
	- a. **Student ID**#
	- b. Last Name
	- c. First name
	- d. Date of Birth
	- e. E-mail Address (this must be the same address currently associated with your account Likely your school email address).
- 5. Type the code from the image
- 6. Click **Get Login Credentials**

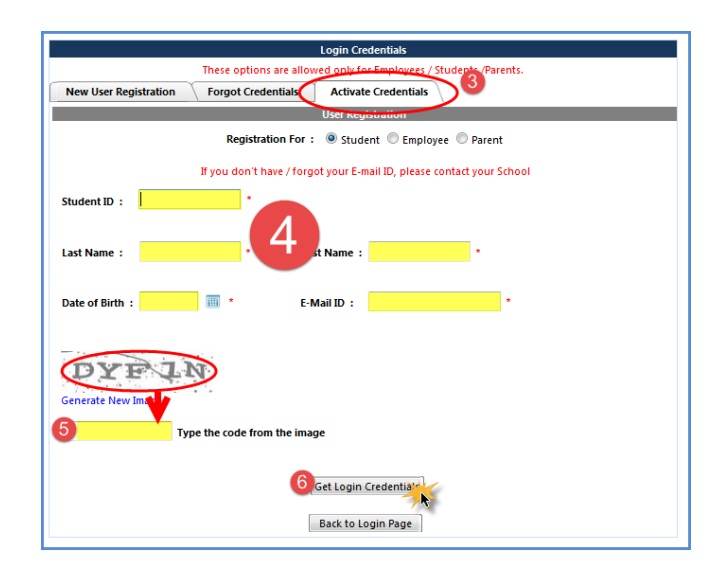

- 7. **IF***(follow instructions for a, b or c below)*
	- a. If activation is successful, congratulations! Your new credentials to access the NExTT portal will be sent to your email on file. Proceed now to [Portal Login Instructions.](#page-1-0)

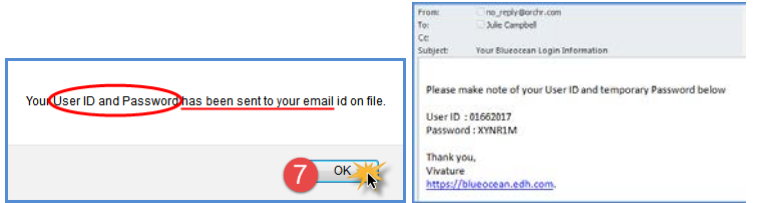

b. If you are prompted that "*The information you have provided does not match our records*"

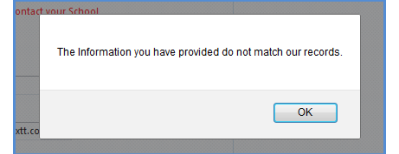

i. Click **OK**. All information entered must match information in your account. Try again with alternate information (ex: an alternate email). Contact the athletic department for assistance.

Do **NOT** register a new account if you are a returner!

ii. *Incoming student-athletes only*, you might not have an account at all, navigate to the **New User Registration** tab and proceed to [Register](#page-8-0) in this document.

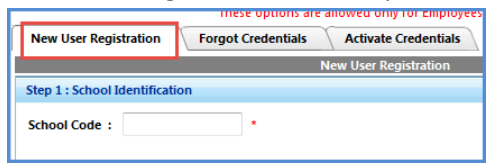

c. If you are prompted that you are already registered, that means you have already supplied answers to security questions in a prior login. Proceed now to Forgot Credentials.

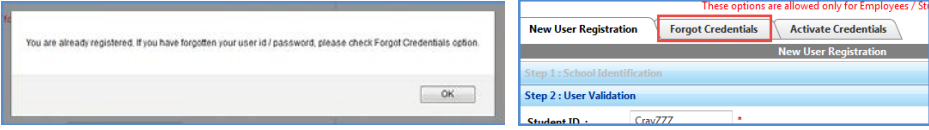

*---Do not scroll past this page - Use the links in a, b* **or** *c above navigate to your next step---*

## <span id="page-13-0"></span>Forgot Credentials

This feature only works on accounts with answered security questions. [Watch Video](http://www.screencast.com/t/X2SfA9BFn7jG)

Go t[o https://blueocean.edh.com/welcomescreen.aspx](https://blueocean.edh.com/welcomescreen.aspx)

#### Click **New User Registration**

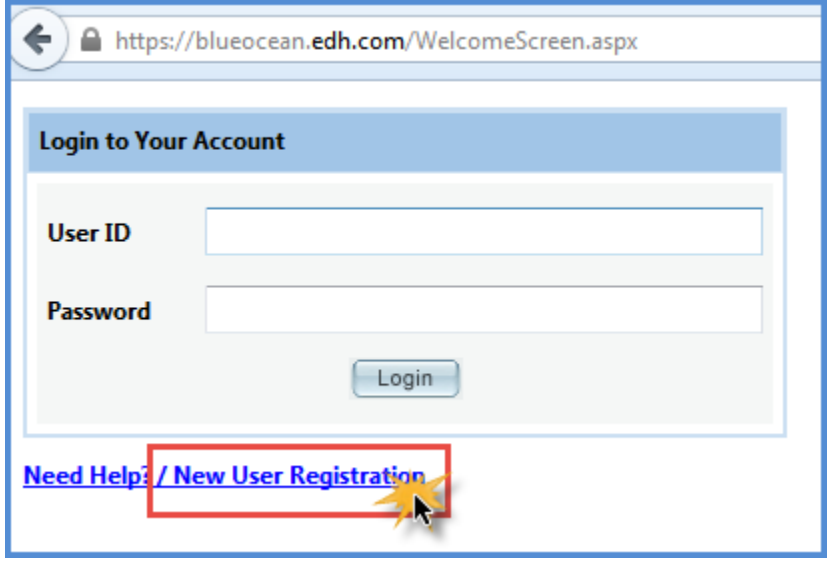

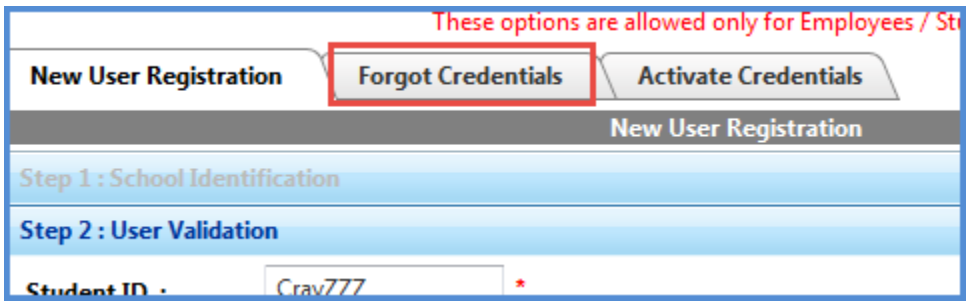

Open the applicable tab(1 or 2 below). Complete all required fields. Both options require answering your security question. Your credentials will be emailed to the email address on record.

- 1. **Forgot Password** allows you to reset your password
	- a. Enter User ID (If you don't remember your ID move to step 2)
	- b. Type the CAPTCHA Click **Continue**
	- c. Answer your security question
	- d. Enter your preferred password, confirm it and click **Change Password**.
	- e. Login with your new password.

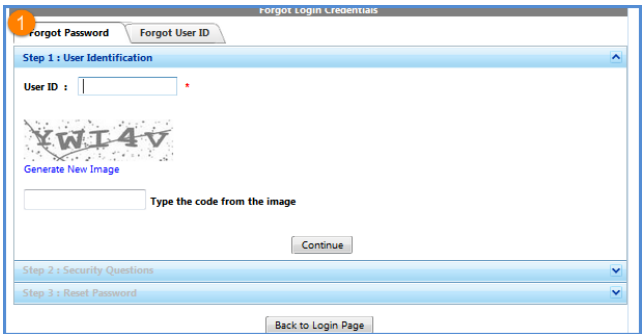

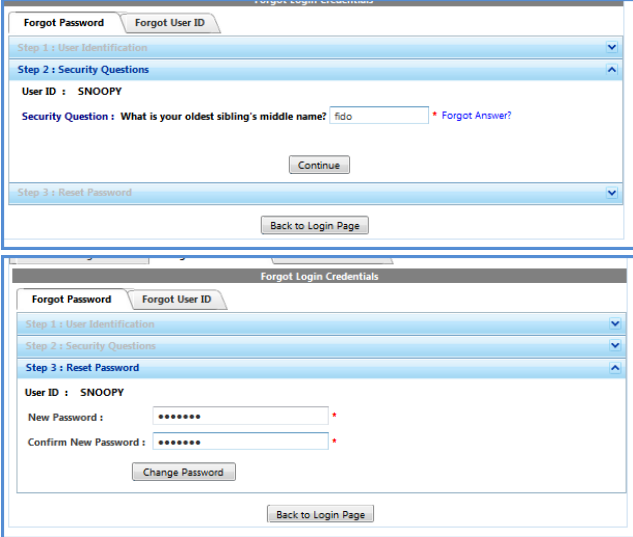

- 2. **Forgot User ID** Have your ID and password emailed to you.
	- a. Enter last & First name, Date of birth and the email address on file.
	- b. Type the CAPTCHA Click **Continue**
	- c. Answer your security question
	- d. Click Continue. Your User ID and Password are sent to your email ID.

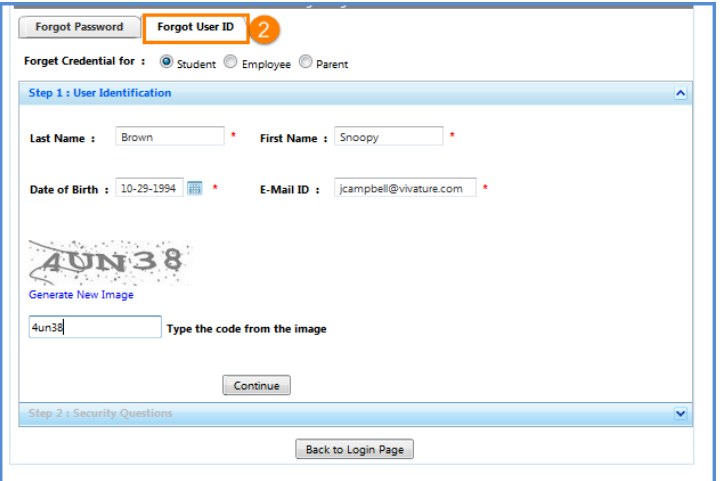

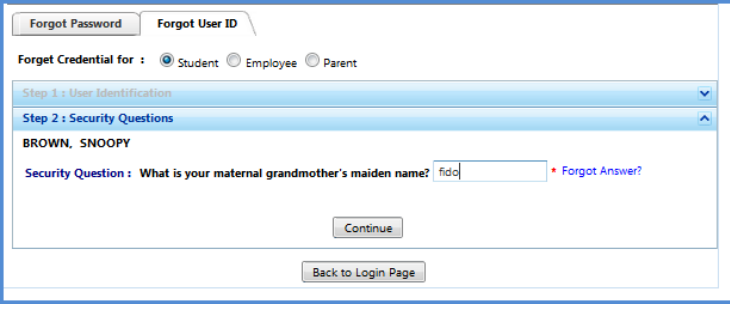

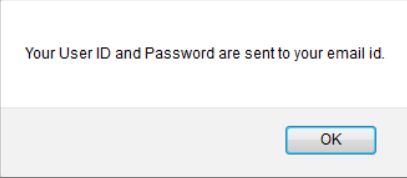